Design. Uniqueness. Innovations

Design. Uniqueness. Innovations

# SL-07IP HD

7" video intercom

Technical support

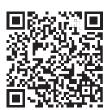

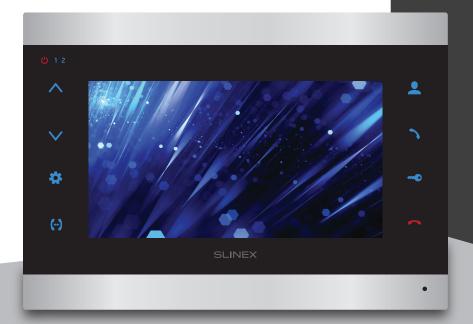

Thank you for choosing our equipment

User manual

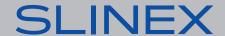

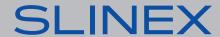

#### Attention!

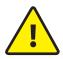

As a result of continuous upgrades and functionality improvements, technical characteristics of the device can be changed without any preliminary declaration. This manual can contain some inaccuracy or misprint. The owner reserves the right to make corrections to the information described in the user manual and device package. The last revision of this manual is available on www.slinex.com

### Safety instructions

Read and keep that manual.

The device installation process should be carried out by the qulified specialists.

Use the device from  $-10\,^{\circ}\text{C}$  to  $+55\,^{\circ}\text{C}$ , always keep it within that temperature range.

Installation surface should be free from vibration and impact influence.

Keep this device far from open sources of heat, such as radiators, heaters, and ovens.

The device can be installed near other electronic equipment in case if the temperature of the environment does not exceed previously mentioned range.

The device should be protected from the direct influence of the natural phenomena, such as direct sunlight, rain or snow.

Don't use aggressive or abradant detergent for the device surface cleaning.

Use soft wet cloth or tissue to remove strong dirt.

Don't overpower outlets. It can cause fire or electric shock.

### Nature protection

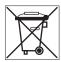

Don't throw away the device with other industrial or nutritive trash if you see that symbol. Some regions have separation and recycling systems for the electronic equipment. Connect with local authorities to receive information about recycling of electronic equipment for your region.

### Rights and limitation of liability

All rights reserved. Any part of that document can not be published in any form, translated into other languages or reproduced in any way including electronic or mechanical.

Document recording and copying is strictly denied without owner permission.

#### Table of contents

| 1. Package                                   | 3  |
|----------------------------------------------|----|
| 2. Specification                             | 3  |
| 3. Description                               | 4  |
| 4. Installation                              | 5  |
| 4.1. Cable requirements                      | 5  |
| 4.2. Schematic diagrams                      | 6  |
| 4.3. Unit mount                              | 8  |
| 5. Operation                                 | 9  |
| 5.1. Incoming call                           | 9  |
| 5.2. Outdoor panel and camera monitoring     | 10 |
| 5.3. Incoming call redirection               | 11 |
| 5.4. Intercom                                | 12 |
| 6. Settings                                  | 12 |
| 6.1. Main menu                               | 12 |
| 6.2. System settings                         | 13 |
| 6.3. Sound settings                          | 14 |
| 6.4. Mode settings                           | 14 |
| 6.5. Network settings                        | 15 |
| 6.6. About                                   | 16 |
| 6.7. Display and talking volume settings     | 16 |
| 7. Network connection diagrams               | 17 |
| 8. Software                                  | 18 |
| 8.1. Creating new account                    | 18 |
| 8.2. Wired network connection steps          | 18 |
| 8.3. Wireless Wi-Fi network connection steps | 20 |
| 8.4. Operation                               | 21 |
| 8.5. Notification messages                   | 22 |
| 8.6. Sharing with the other devices          | 23 |
| 9. Limited Warranty                          | 24 |

REV. 1.0

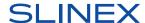

### 1. Package

SL-07IP HD indoor monitor – 1 pc. Wall mounting bracket – 1 pc. Connection wires kit – 1 pkg. Mounting screws and anchors – 1 pkg. User manual – 1 pc.

### 2. Specification

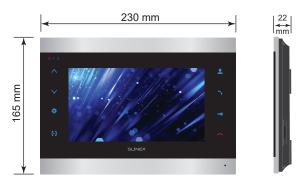

SCREEN STANDBY MODE POWER CONSUMPTION 7", color IPS 4W

RESOLUTION WORKING MODE POWER CONSUMPTION

1024×600 px. 8 W

VIDEO SYSTEM POWER SUPPLY

PAL / NTSC / AHD (720p,1080p) Built-in power supply, ~100–240 V

AUDIO TYPE MOUNTING TYPE Half duplex Surface mount

CALL DURATION DIMENSIONS

120 seconds 230×165×22 mm (9.06×6.50×0.87")

MEMORY WORKING TEMPERATURE MicroSD card, up to 32 GB  $-10 \dots +55 \degree C (+14 \dots +131 \degree F)$ 

### 3. Description

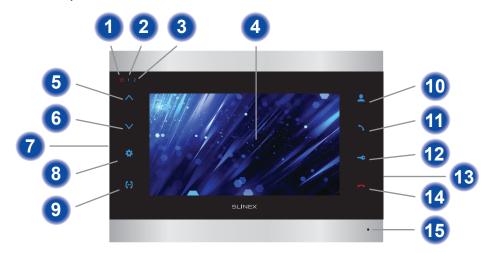

- 1 Power LED. Active when the power is on.
- 2 First door panel LED. Active when the first door panel is on.
- 3 Second door panel LED. Active when the second door panel is on.
- 4 Display
- 5 «Up» button increase talking volume, system settings menu cursor movement, parameter increase inside settings menu
- **6** «Down» button decrease talking volume, system settings menu cursor movement, parameter decrease inside settings menu
- **7** Speaker (on the back side of the monitor)
- **8** «Settings» button:
  - press this button in standby mode to enter system settings menu;
  - press this button on chosen parameter inside system settings menu to change its value. Then press it again to confirm the changes
- «Intercom» button call another monitor or incoming call redirection
- 10 «Monitor» button door panel or camera image monitoring
- «Answer» button incoming call answer and start talking with the visitor
- 12 «Unlock» button door unlocking
- 13 MicroSD memory card slot (on the side of the monitor)
- \*Hang Up» button stop conversation with the visitor / exit current menu
- **15** Microphone

### 4. Installation

5

#### 4.1. Cable requirements

Disconnect all power cables before device installation.

Cable type that is used for device connection depends on the distance between the last indoor monitor in the system and outdoor panel:

- a) Use 4-wire cable with such parameters:
  - distance up to 25 meters (82 ft.) use a cable with 0,22 mm<sup>2</sup> square of one wire (AWG 24);
  - distance 25 to 50 (82-164 ft.) meters use a cable with 0,41 mm<sup>2</sup> square of one wire (AWG 21);
  - distance 50 to 100 meters (164-328 ft.) use a cable with 0,75 mm<sup>2</sup> square of one wire (AWG 18).

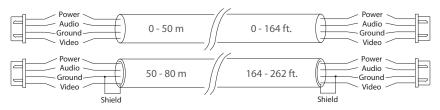

b) If the distance between door monitor and door panel is between 80 and 100 meters (262-328 ft.) then use a 3-wire cable with 0,75 mm<sup>2</sup> (AWG 18) square of one wire and RG-59 or RG-6 coaxial cable for the video signal.

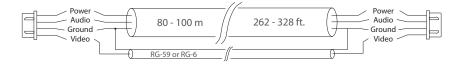

- c) Shielded or non-shielded twisted pair (not recommended):
  - distance up to 25 meters (82 ft.) non-shielded twisted pair can be used;

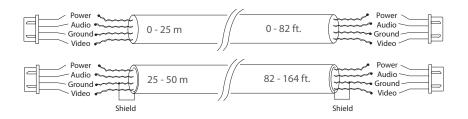

### 4.2. Schematic diagrams

Diagram 1. SL-07IP HD outdoor panels, cameras and locks connection.

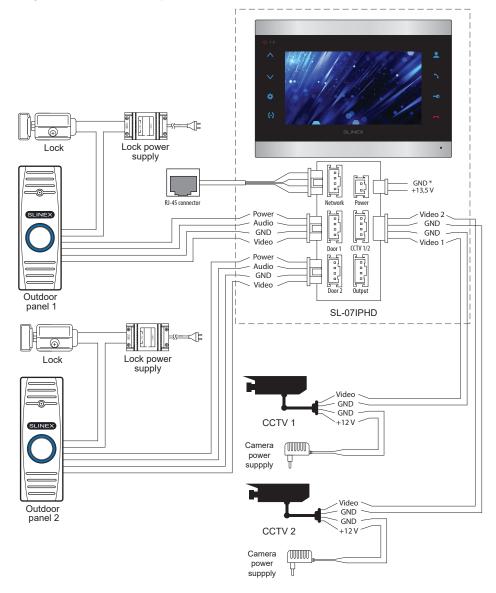

Diagram 2. SL-07IP HD and Sonik 7 three monitors connection into one system.

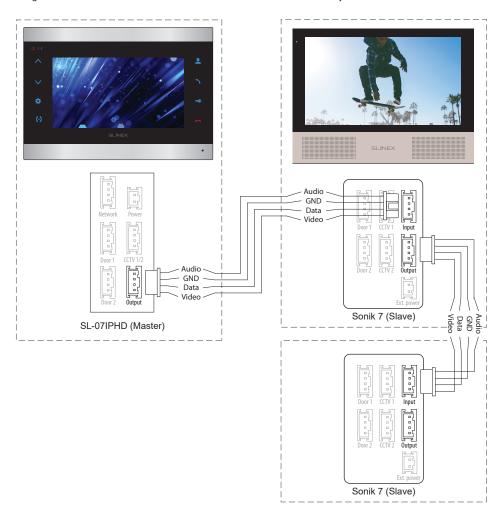

#### Notes:

- \* Use «Power» plug to connect external power supply +13,5 V. While use external power supply please keep main power cord ~100-240 V disconnected from the outlet, otherwise it can damage monitor circuits.
- \*\* Outdoor panels, cameras, power supplies, locks and motion sensors illustrated on the schemes are optional devices and aren't included into monitors kit.

#### 4.3. Unit mount

- 1) Take the surface mount bracket from the kit and place it on 150-160 cm height.
- 2) Mark and drill four halls in the wall.
- 3) Take four anchors from the kit and hammer them into the drilled halls.
- 4) Fix surface mount bracket on the wall with four screws from the kit.
- 5) Connect all communication wires and fix the monitor on the surface mount bracket.

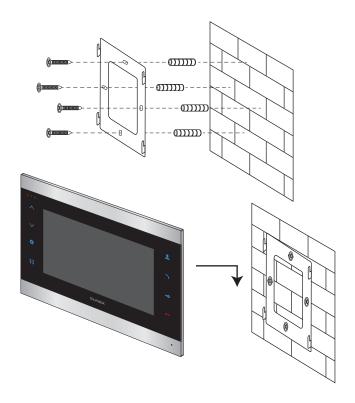

### 5. Operation

#### 5.1. Incoming call

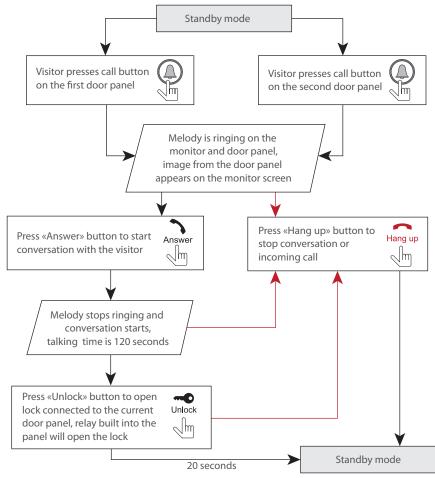

#### Notes:

- 1) Monitor will be automatically switched into standby mode if the user doesn't answer incoming call during 60 seconds;
- 2) Image and sound from the outdoor panel will be active during 20 seconds after the moment user press button. It let the user know if the visitor passed through the door.

  Unlock

#### 5.2. Outdoor panel and camera monitoring

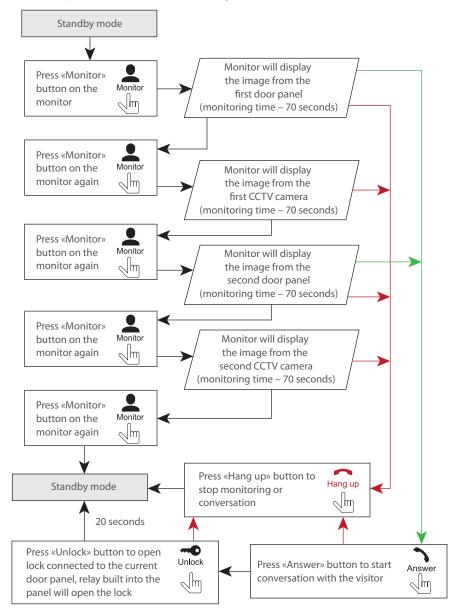

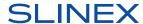

#### Notes:

- 1) If several monitors connected into one system, the user can view the image from door panels on any monitor inside this system. The image will be transferred from the «Master» monitor outdoor panels to the «Slave» monitors.
- If somebody press call button on the outdoor panel while monitoring is active then the image from this outdoor panel appears on the monitor screen and call melody starts. Press «Answer» button to start conversation with the visitor.

#### 5.3. Incoming call redirection

Two monitors are connected into one system.

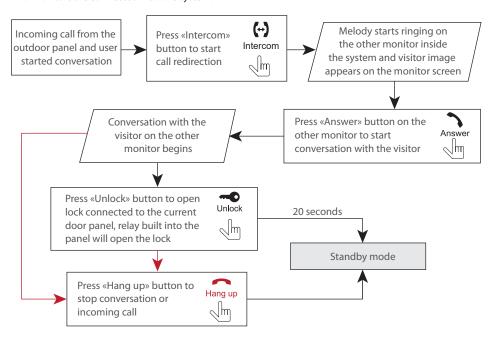

#### Note:

If incoming call was successfully redirected to the other monitor and other user answered the call then current monitor will enter standby mode.

#### 5.4. Intercom

Two monitors are connected into one system.

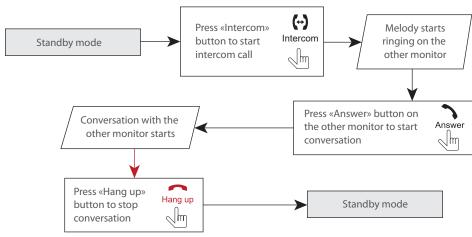

Note:

If someone press call button on the door panel while intercom is active then the image from this door panel appears on the monitor screen and call melody starts. Press «Answer» button to start conversation with the visitor.

### 6. Settings

#### 6.1. Main menu

Press button in standby mode to enter main menu. Use or buttons to move through the settings. Press button again to enter current setting. Then press or button to change current parameter value and approve the setting by pressing button.

Press button on the keyboard to exit from the current menu.

Main menu has following sub menues:

**System** – monitor system settings, language setting, etc.;

**Sound** – ring melody setting, ring volume and ring time settings;

**Mode** – door unlock time and video standard settings;

Network – AP mode and access password settings;

**About** – monitor software version.

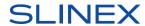

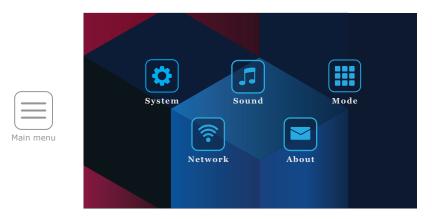

### 6.2. System settings

Press «System» icon in the main menu to enter system settings:

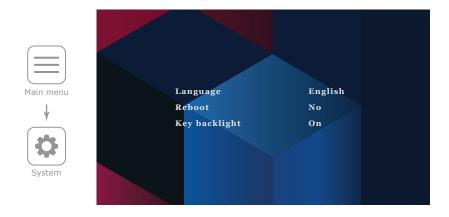

Language - menu language setting;

**Reboot** – system reboot;

Key backlight – enable or disable monitor keyboard backlight.

#### 6.3. Sound settings

Press «Sound» icon in the main menu to enter ring melody settings:

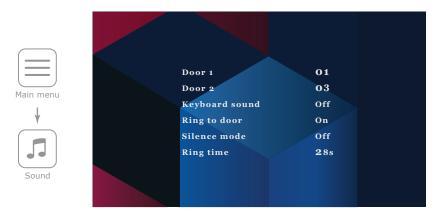

**Door 1** – choose ring melody for the first outdoor panel;

**Door 2** – choose ring melody for the second outdoor panel;

**Keyboard sound** – enable or disable monitor key press sound;

**Ring to door** – enable or disable ringtone playback on the outdoor panel;

**Silence mode** – enable or disable melody playback during incoming call;

**Ring time** – incoming call melody playback time.

Press  $\wedge$  or  $\vee$  button during incoming call melody playback to increase or decrease melody volume. Ringtone volume bar will be displayed on the monitor screen.

#### 6.4. Mode settings

Press «Mode» icon in the main menu to enter door unlock time and video standard settings:

**Door 2 status** – include or exclude second outdoor panel from the monitoring list;

**Door 1 unlock time** – first outdoor panel relay unlocking time, from 1 to 10 sec.;

**Door 2 unlock time** – second outdoor panel relay unlocking time, from 1 to 10 sec.;

**Video mode** – input video signal type depending on outdoor panels and cameras video signal type. Monitor works with such signals: AHD 1080P, AHD 720P or CVBS; After video signal type changing monitor restarts. Reboot process takes about 60 seconds;

Standard – video standard type, PAL or NTSC;

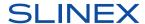

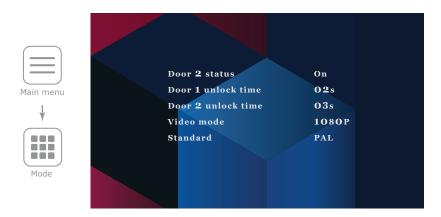

### 6.5. Network settings

Press «Network» icon in the main menu to enter AP mode or access password settings:

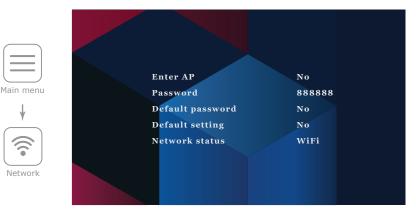

 $\textbf{Enter AP} - \text{activate } \\ \text{``Access point''} \\ \text{mode to start Wi-Fi network connection in CloudCall application.} \\$ 

After entering «Access point» mode monitor restarts. Reboot process takes about 60 seconds;

Password - current password for Admin account;

Default password - Admin password reset to default value (888888);

**Default setting** – reset all the settings to the factory default values;

Network status – network connection type.

#### 6.6. About

Press «About» icon in the main menu to view monitor software version:

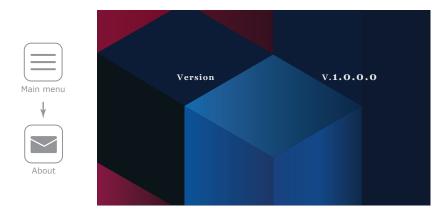

### 6.7. Display and talking volume settings

Press button in monitoring or talking mode to enter brightness setting menu. Brightness level bar will be displayed on the monitor screen. Then press or button to increase or decrease display brightness. Press button again to go to the contrast setting. Change contrast in the same way as in the previous menu. Press button again to go to the saturation setting. The level of saturation can be set in the same way as brightness and contrast. Press button again to exit display settings.

Press or button in talking mode to increse or decrease talking volume. Talking volume bar will be displayed on the monitor screen.

### 7. Network connection diagrams.

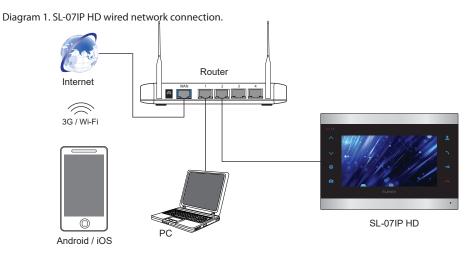

Diagram 2. SL-07IP HD wireless Wi-Fi network connection.

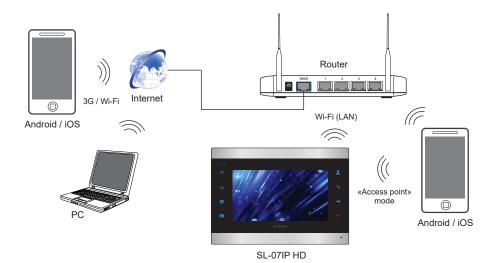

### 8. Software

Enter «Google Play» (for Android) or «Apple App Store» (for iOS) and search for «Cloud Call» application, then install this applicationи on your mobile device.

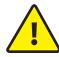

Below you can find basic steps how to add new device to «Cloud Call» application. Full manual on «Cloud Call» application you can find on www.slinex.com

#### 8.1. Creating new account

- 1) Start «Cloud Call» application on your mob. device and press «NEW USER» button to create an account;
- 2) Fill in «Email» box and press «GET CODE» button;
- 3) Check for a new message with activation code on your Email account and enter it into «Verification Code» box;
- 4) Fill in «Password» and «Confirm Password» boxes and press «CONFIRM» button to create new account.

  That password will be used to login into created account.

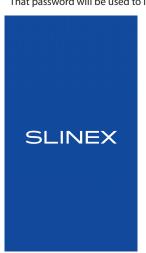

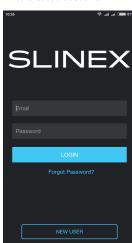

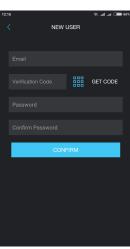

### 8.2. Wired network connection steps

- 1) Use twisted pair CAT5 or CAT6 cable to connect device to the router;
- 2) Connect mobile device into the same local network;
- 3) Press «CONNECT NEW DEVICE» button, then choose «EXISTING» check box and press «CONFIRM» button:
- 4) New devices search will be applied and you will see the list of the devices, connected to the local network:

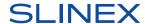

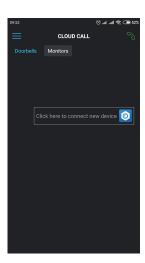

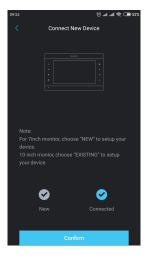

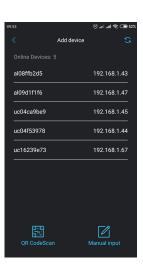

- 5) Tap on UID in the left column, corresponding to the device sticker or press «QR CodeScan» button and then scan QR code on your device sticker if device UID isn't in the list;
- 6) Fill in the device information:

Device UID: unique identification number of the device (already filled);

Device Name: any name you like;

Password: 888888 (by default);

then press «CONFIRM» button and you will see added device on the application main bar.

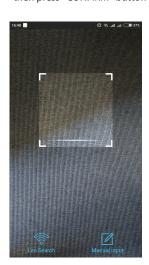

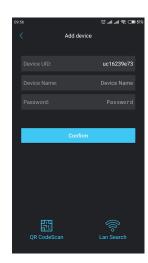

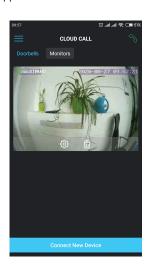

#### 8.3. Wireless Wi-Fi network connection steps

- 1) Connect mobile device into the Wi-Fi network you want to connect the monitor;
- 2) Disable 3G/4G internet connection on your mobile device;
- 3) Press «CONNECT NEW DEVICE» button, then choose «NEW» check box and press «CONFIRM» button;
- 4) Enable «Access point» mode on the monitor by entering «Network» «Enter AP» menu (page 15). Wait for the «beep» sound after a minute. It means the monitor restarted and entered into «Access point» mode. In «Access point» mode monitor buttons backlight is constantly blinking.
- 5) Press «CONTINUE» button on the mobile device screen to go to the next step. In case if you add current monitor for the second time then before pressing «CONTINUE» button forget (delete) monitor's network (network name begins from cctv2...) in your mobile phone or tablet Wi-Fi settings;
- 6) Enter password of the Wi-Fi network which you want to connect to and press «CONTINUE» button;
- 7) Fill in the device information:

Device UID: unique identification number of the device (already filled);

Device Name: any name you like;

Password: 888888 (by default);

then press «CONFIRM» button and you will see added device on the main bar.

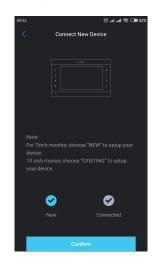

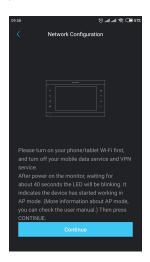

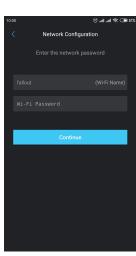

#### Note:

If the device is already added to some CloudCall account then you can't add it to another one, only can share it with the other account.

#### 8.4. Operation

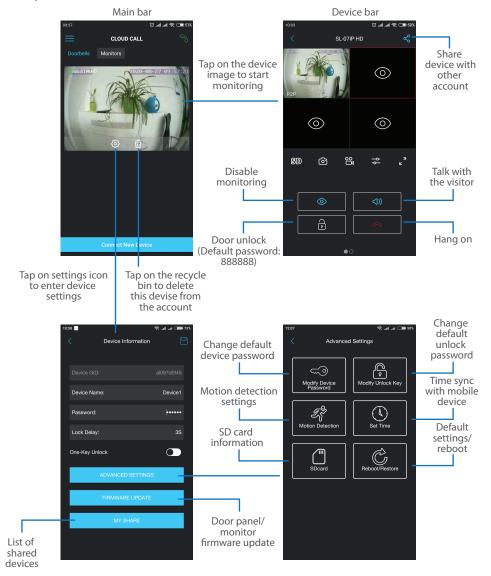

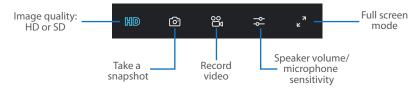

#### Note:

While device monitoring, one way audio is constantly active from the outdoor panel side so you can hear what hapens nearby. To activate two way communication press «Talk with the visitor» button in the application.

### 8.5. Notification messages

Press Sutton to activate notification messages preset.

**DND mode** – notification messages are disabled;

Online mode – notification messages are enabled;

**Custom mode** – notification messages can be enabled or disabled depending on the settings inside that preset;

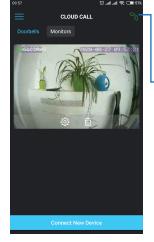

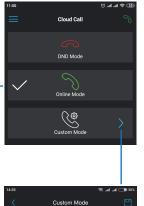

Ringing 2020-08-27 10:04:54 from SL-07IP HD Cam1 button to stop the call.

In case notification messages are enabled then you wil receive push message if somebody presses call button on the outdoor panel. Press «ANSWER» button to start talking with the visitor or «CANCEL» Alarm Notify

#### 8.6. Sharing with the other devices

The account, device was added for the first time, is master account. This account has master permissions and can change all the settings. If several mobile phones are going to be used with the same device then personal account must be created on every mobile phone. Here are the steps to add the same device on several mobile phones:

- 1) Create an account on the first mobile phone application and add your device. This mobile phone will have master permissions for that device;
- 2) Create another account on every mobile phone which this device is going to be used;
- 3) Start device monitoring on master mobile phone and then press «Share» icon in the right upper corner of the screen:
- 4) Fill in account name of the mobile phone which current device will be shared. In a few moments device will appear on the second mobile phone application. Note that all other mobile phones except master can only talk with the visitor, view the image and open lock. Changing device settings is not available on the slave mobile phones.
- 5) In the same way add all other mobile devices into sharing list.

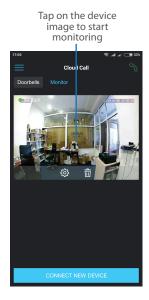

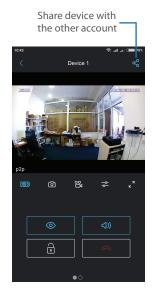

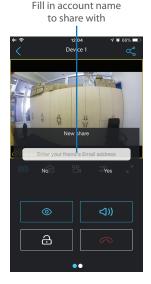

### 9. Limited warranty

Manufacturer guarantees product normal functioning during the warranty period if the user keeps all safety instructions described in that manual.

Warranty period is 12 months from the moment of the product purchasing (warranty period could be extended up to 24 months or more, depending on the local regulations).

Warranty period allows user to make guarantee repair in cases when normal functioning of the product was violated by the fault of manufacturer and the user has not offend transporting, installation and working conditions.

This limited warranty does not cover any damage to the product that results from improper installation, accident, abuse, misuse, natural disaster, insufficient or excessive electrical supply, abnormal mechanical or environmental conditions, or any unauthorized disassembly, repair or modification.

Warranty void in such cases:

- the product was damaged by the fault of the customer;
- the product wasn't properly installed according reccomendations from the manual;
- the sticker on the backside of the product was broken;
- the product was not used for its intended function.

This limited warranty covers only repair, replacement, refund or credit for defective products, as provided above. Manufacturer is not liable for, and does not cover under warranty, any damages or losses of any kind whatsoever resulting from loss of, damage to, or corruption of, content or data or any costs associated with determining the source of system problems or removing, servicing or installing products. This warranty excludes third party software, connected equipment or stored data. Manufacturer is therefore not liable for any losses or damage attributable to third party software, connected equipment or stored data.

In the event a product has been discontinued, manufacturer shall either repair the product, offer to replace it with a comparable product or provide a refund at the lesser of the purchase price or the product's current value.

Repaired or replacement products will continue to be covered by this limited warranty for the remainder of the original warranty term.